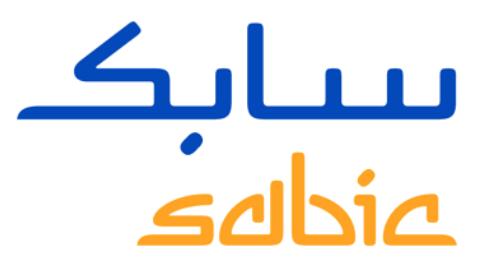

# WEB-PORTAL SCHULUNG

VERSION 2.0

Oktober 2017

**CHEMISTRY THAT MATTERS** 

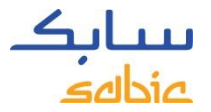

## INHALT DER WEB-PORTAL SCHULUNG

#### **1. Ins Web Portal einloggen**

- 1.1 Ins Web-Portal einloggen Seite 3
- 1.2 Übersicht der Menüleiste Seite 4

#### **2. Kundenauftrag erstellen**

- 2.1 Kundenauftrag erstellen Seite 6
- 2.2 Vom vorherigen Auftrag kopieren Seite 24
- 2.3 Auftrag zur Lieferbeschickung erstellen Seite 25
- 2.4 Auftrag zur Lieferentnahme erstellen Seite 26
- 2.5 Aufträge verwalten Seite 27

#### **3. Rechnungen verwalten**

- 3.1 Offene Rechnungen Seite 36
- 3.2 Alte Rechnungen Seite 37

#### **4. Mein Profil**

• 4.1 Mein Profil – Seite 39

WEB-PORTAL SCHULUNG

# INS WEB-PORTAL EINLOGGEN

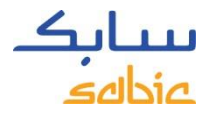

## 1.1 INS WEB-PORTAL EINLOGGEN

Zur Auftragserstellung mit dem von Ihrer SABIC-Kontaktperson vergebenen Benutzernamen bzw. Passwort ins Web-Portal einloggen.

Die URL für das SABIC Web-Portal ist: [https://ebusiness.sabic.com](https://ebusiness.sabic.com/)

Das Web-Portal ist mit den folgenden Web-Browsern kompatibel: Apple Safari, Microsoft Internet Explorer und Firefox (Apple Safari, google chrome und Firefox werden derzeit nicht von SABIC IT unterstützt).

- A. Geben Sie Ihren **Benutzernamen** ein,
- B. Geben Sie Ihr **Passwort** ein,
- C. Klicken Sie zum Zugriff auf die Portal-Homepage auf **ABSCHICKEN.**

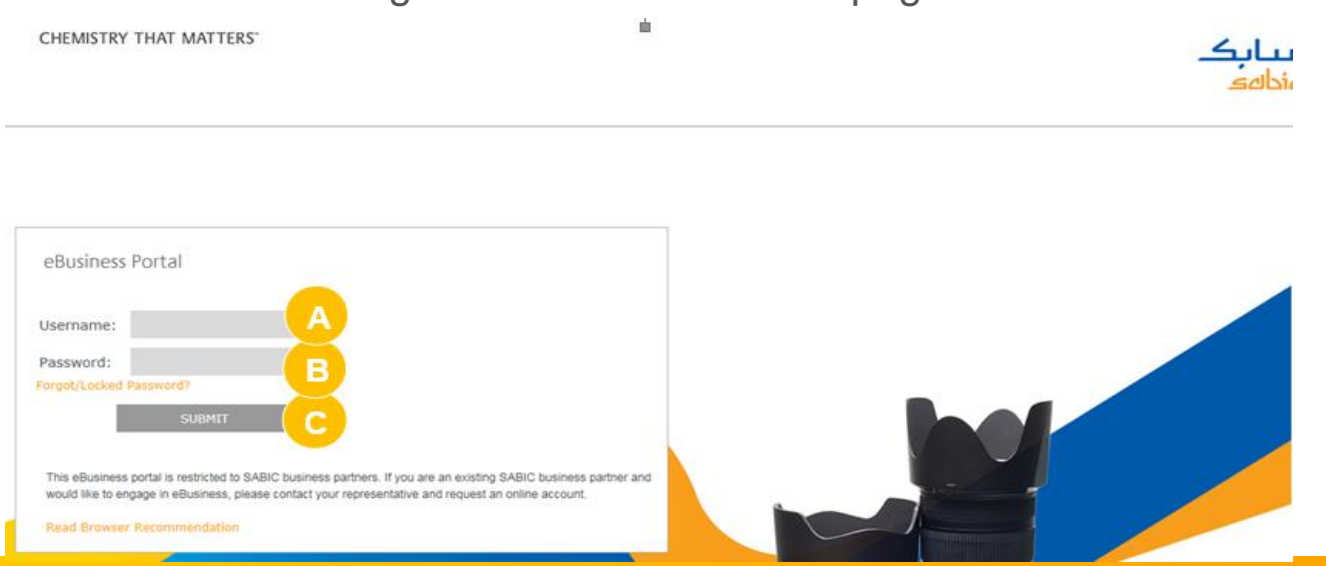

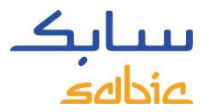

# EINE ÜBERSICHT DER HOMEPAGE

Willkommen eBusiness Portal Cust5 ISRT4 Startseite Aufträge Rechnung Reklamationen Mein-Profil SABIC IP Neuigkeiten | Häufige Fragen und Hilfe SABIC | Dashboard | FAQ and Help | Messages

#### CONNECT+ **INSPIRE**

Building long-term customer value through innovation is what we call 'Chemistry that Matters ™.

**SABIC GLOBAL WEBSITE** 

**EBUSINESS TRAINING** 

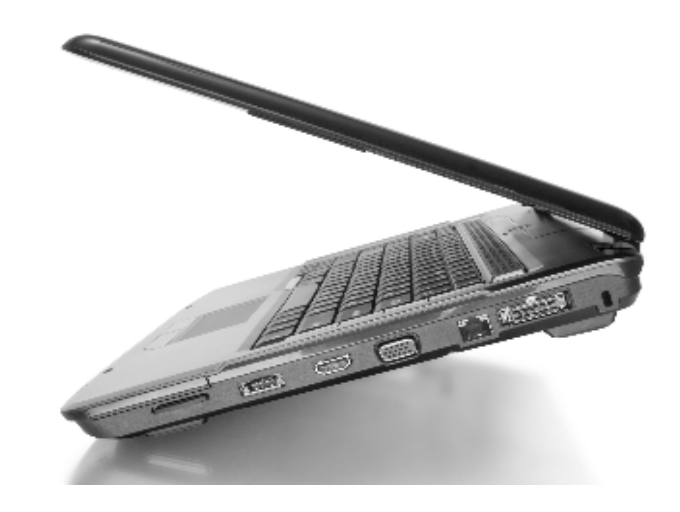

WEB-PORTAL SCHULUNG

# KUNDENAUFTRAG ERSTELLEN

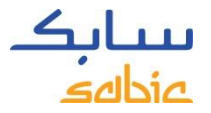

#### **Fertig konfiguriert**

Einige Waren, die Sie bestellen, sind in unserem System mit unserer Sorte Type, Farbe und Verpackung sowie mit möglichen Qualitätsvarianten und Abmessungen voreingestellt. (bei FF).

Es handelt sich hierbei um 'fertig konfigurierte' Artikel, bei denen die Warennummern mit einer **22** (22017671 = C2950-701-OCT-00-00-00) beginnen.

#### **Konfiguriert**

Andere Waren gibt es zwar nach unserer Sorte Type und Farbe, Verpackung und Abmessungen müssen aber 'konfiguriert' werden (bei FF).

Diese Waren beginnen in der Nummerierung mit **29** (290013151 = GTX810-BK1444). Wenn Sie diese Produktart bestellen, werden Sie nach Ihrem Verpackungswunsch gefragt.

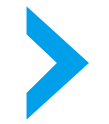

Die Eingabe der Bestellung für beide Waren ist identisch, ausgenommen für Schritt 3, wo das Produkt bereits ausgewählt ist.

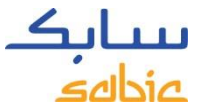

## SCHRITTE ZUM ERSTELLEN EINES KUNDENAUFTRAGS

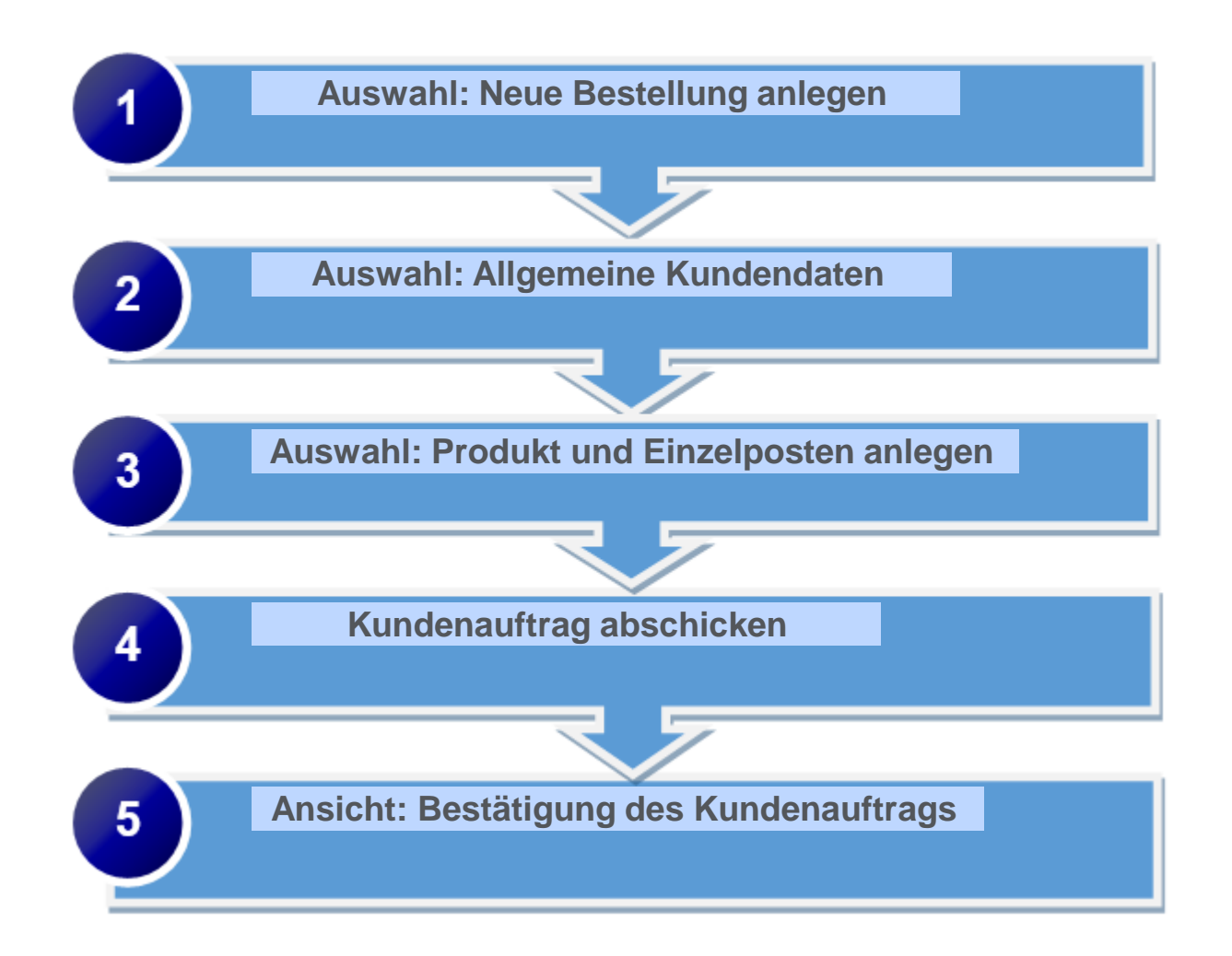

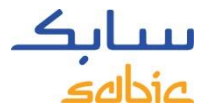

## KUNDENAUFTRAG ERSTELLEN

#### Auswahl: **Neuer Auftrag anlegen**

- A. Auf das Menüfeld **Auftrage** klicken.
- B. **Neuer Auftrag** auswählen.
- C. Zum Fortsetzen auf **Weiter** klicken.

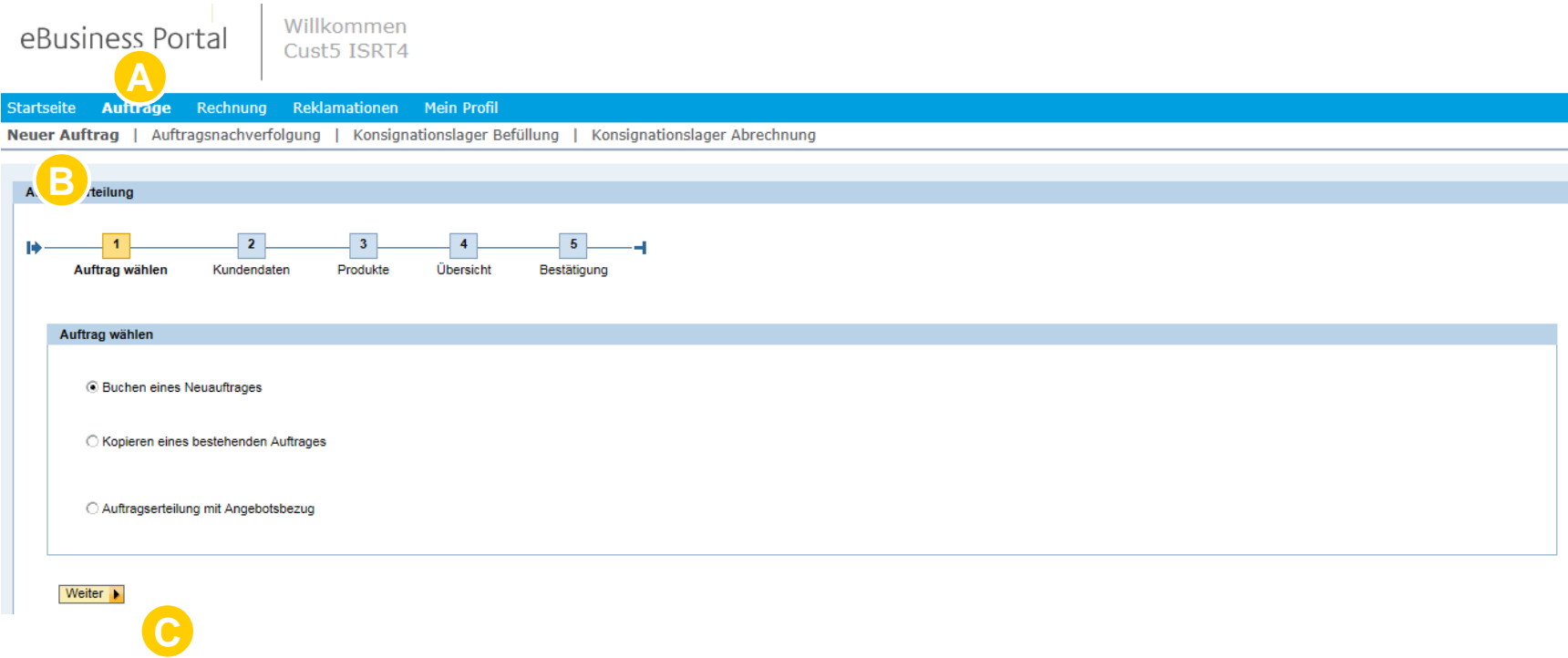

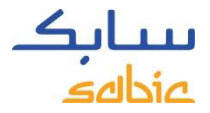

#### AUSWAHL: ALLGEMEINE KUNDENDATEN

Der nächste Schritt der Erstellung des Kundenauftrags ist das Auswählen **KundenDaten**

- A. Auswählen der richtigen Daten von der Dropdown-Liste. Bei mehreren Möglichkeiten erscheint eine Dropdown-Liste, um die zutreffenden Informationen auswählen.
	- SBU: Polyolefins (Polymere) oder innovative Kunststoffe (Spezialwaren)
	- Verkaufsorganisation: SABIC-Organisation, von der Sie kaufen
	- Warenbesteller: die Partei, die die Ware bestellt
	- Lieferadresse: die Partei, an die die Ware geliefert wird
	- Incoterms: wird automatisch ausgefüllt, außer, wenn es mehrere Zusammenstellungsmöglichkeiten gibt
	- Zahlweise: wird automatisch ausgefüllt, außer, wenn es mehrere Zusammenstellungsmöglichkeiten gibt
	- Währung: wird automatisch ausgefüllt, außer, wenn es mehrere Zusammenstellungsmöglichkeiten gibt
- B. Zum Fortsetzen auf **Weiter** klicken.

**Dentision** Dentisier Willkommen

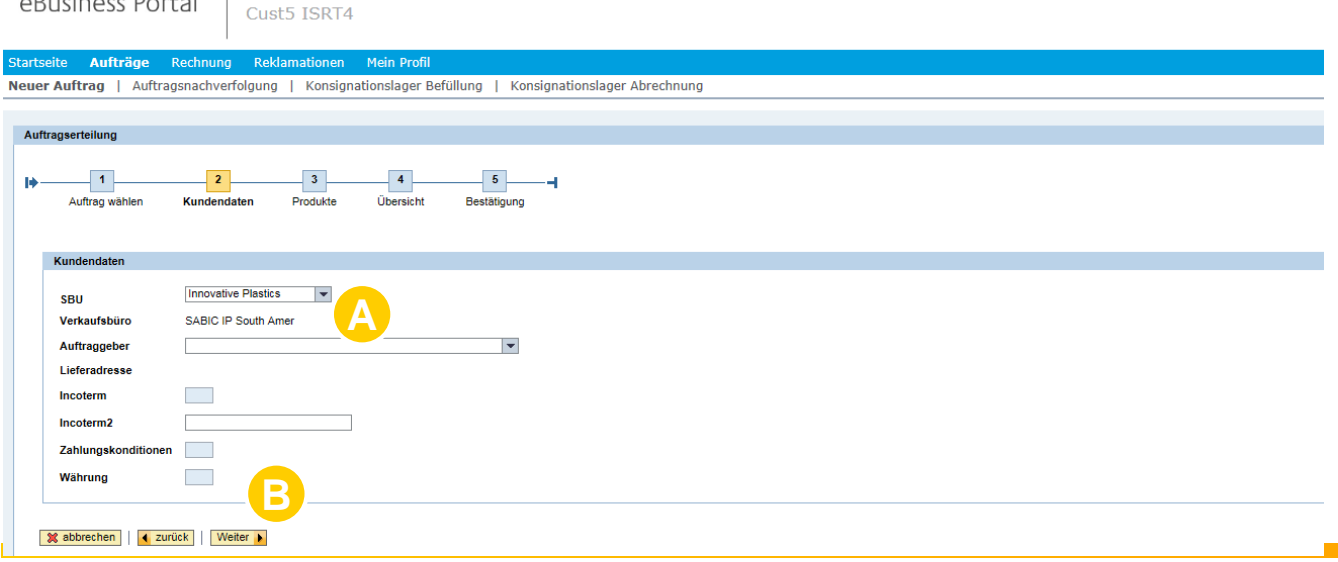

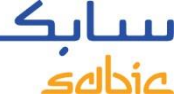

Je nach den in Schritt A ausgewählten Feldern, erscheint folgendes.

Je nach zutreffender Antwort klicken Sie auf **Ja** oder **Nein.**

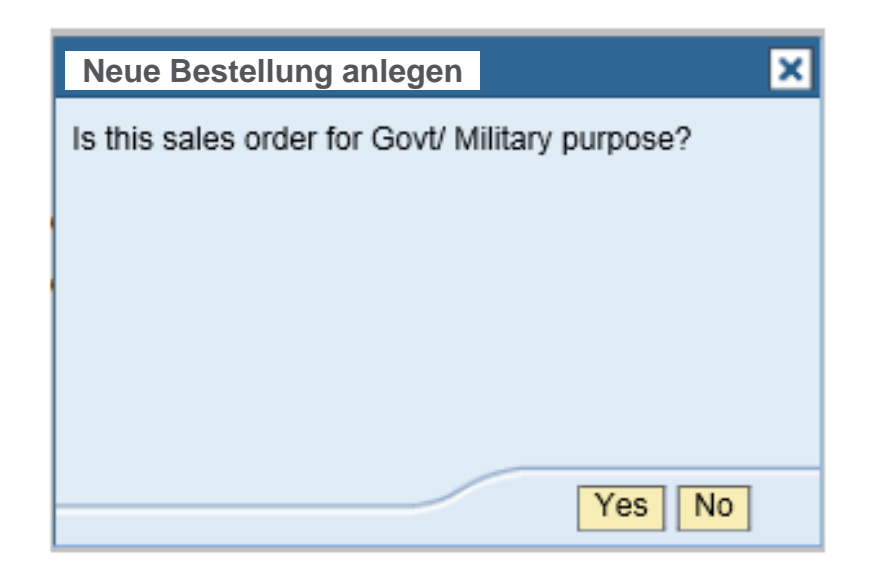

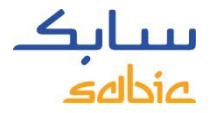

### AUSWAHL VON PRODUKTEN

A. Tragen Sie in das Feld **Bestellnummer #** Ihre Bestellnummer ein.

B. Wählen Sie die Ware entweder vom Feld **Meine Produkte** oder **Produkte** aus.

Im Feld **Meine Produkte** finden Sie Ihre Teilenummer. Waren können durch Klicken auf die Taste **Ware Hinzufügen** ausgewählt werden .

Sollte die von Ihnen gewünschte Ware nicht im Feld **Meine Produkte** aufgelistet sein, klicken Sie auf das Feld **Produkte.** Hier können Sie nach der Type/Farbe suchen (siehe die Schritte auf der nächsten Seite).

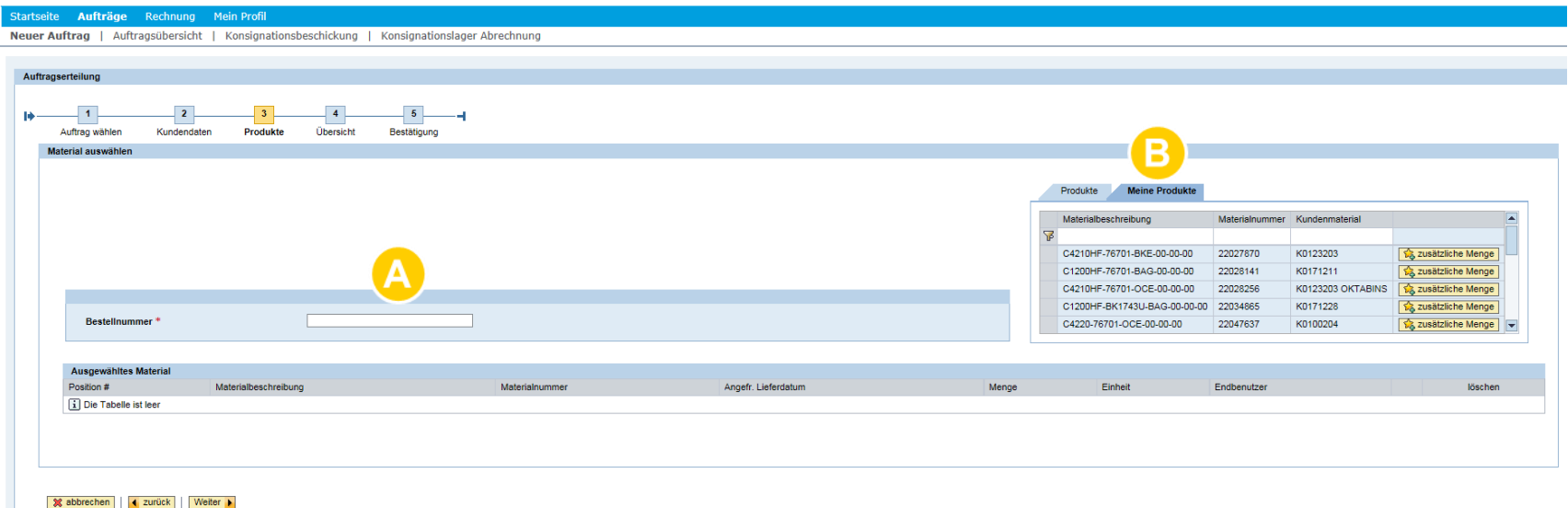

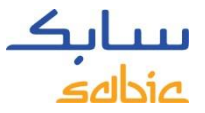

## SUCHE NACH EINEM PRODUKT IM WEB-PORTAL

Sollte die von Ihnen gewünschte Ware nicht im Feld **Meine Produkte** erscheinen, klicken Sie zum Suchen nach der Sorte bzw. der Farbe auf das Feld **Produkte.**

Klicken Sie auf das Feld **Produkte.**

A. Klicken Sie dann auf

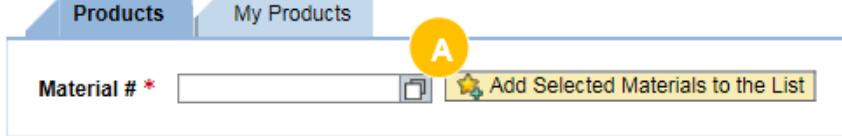

- B. Tragen Sie die Type und/oder Farbe ein, nach der Sie suchen. Bitte beachten Sie, dass dieses Feld die Groß-/Kleinschreibung nicht beachtet, man kann also mit großen oder kleinen Buchstaben suchen.
- C. Betätigen Sie die Taste **Suche Starten.**
- D. Eine maximale Reihenzahl von 30 ist eingepflegt; d.h. 30 Suchergebnisse werden angezeigt.

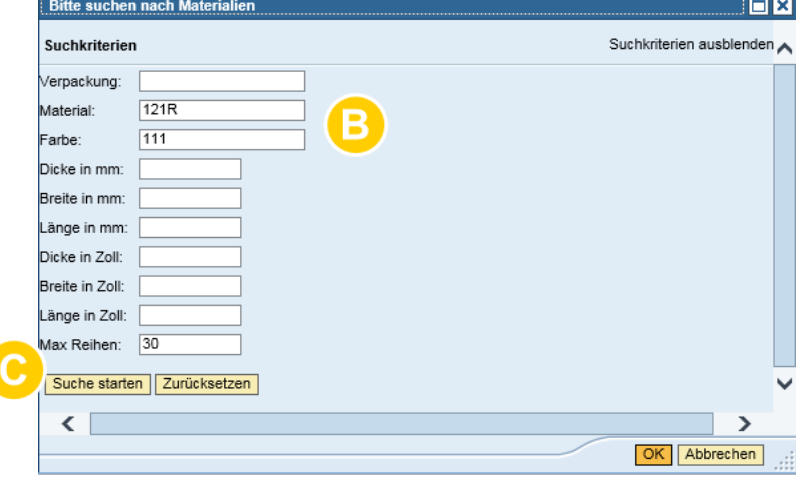

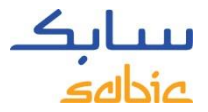

#### **SUCHERGEBNISSE**

Ihnen wird eine Liste mit Ergebnissen angezeigt.

Klicken Sie nun auf diejenige Ware, die Sie auswählen wollen.

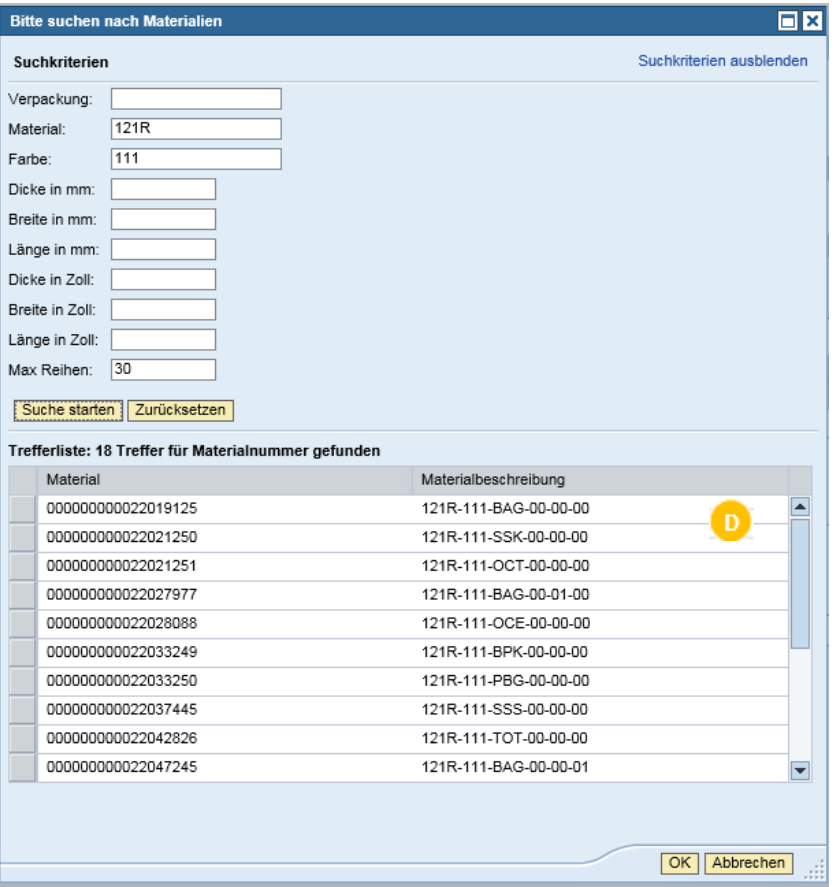

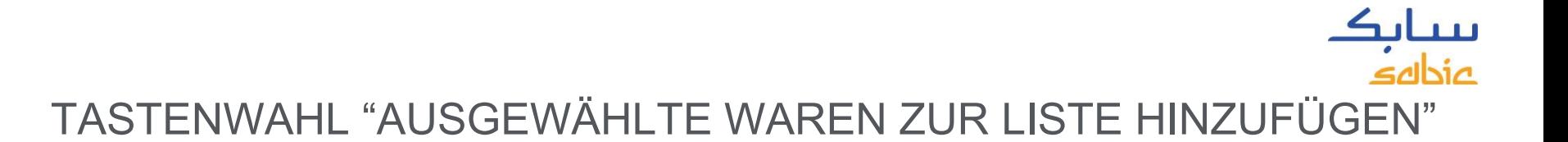

E. Betätigen Sie nun die Taste **Ausgewählte Waren zur Liste hinzufügen.**

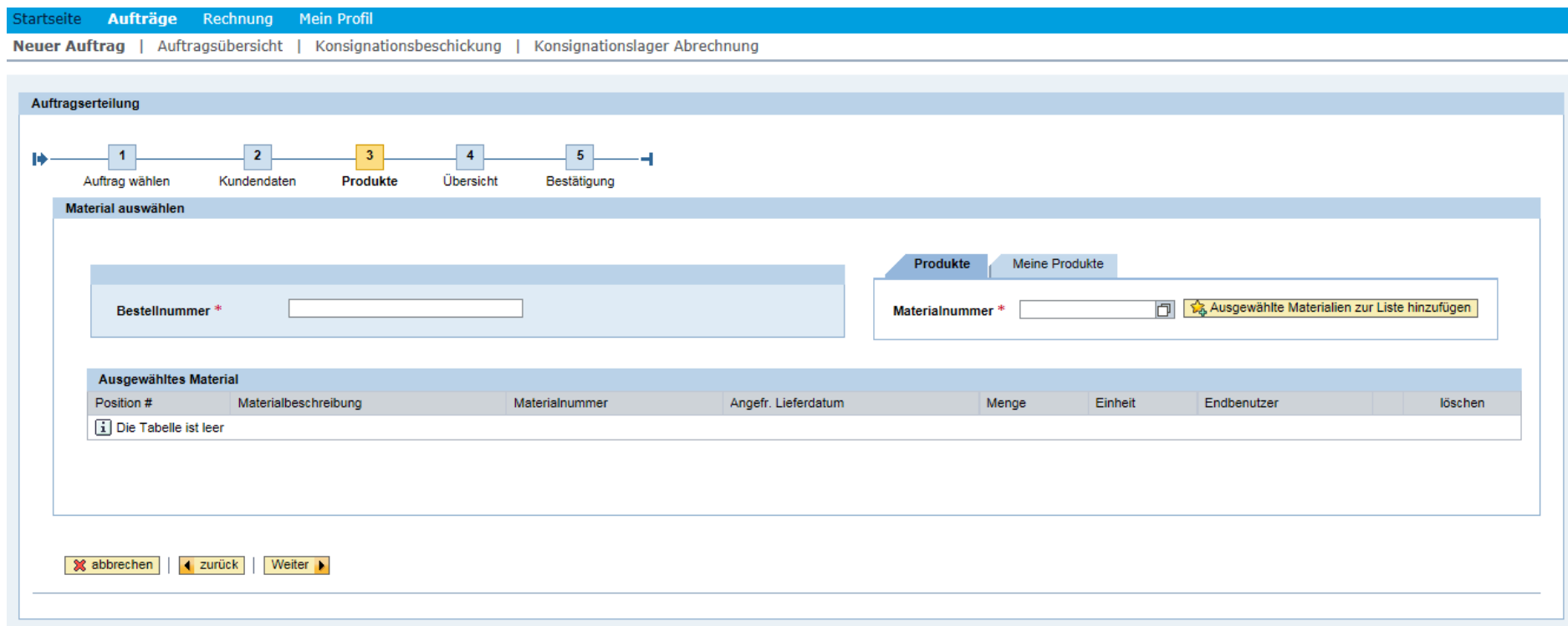

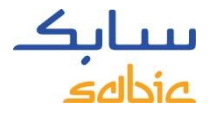

## FERTIG KONFIGURIERTE WAREN

- A. Tragen Sie das gewünschte Lieferdatum in das Feld **Angefr. Lieferdatum** ein (bitte nicht den heutigen Tag eintragen, sondern ein Datum danach!)
- B. Tragen Sie für lose Produkte die jeweilige **Menge** in kg ein. Für abgepackte Produkte (Formen & Teile) wählen Sie Ihre Einheit mit der richtigen Anzahl der Platten/Rollen/ Bündel. Wenn zutreffend, wählen Sie den jeweiligen **Endbenutzer** (ehemals OEM) von der Dropdown-Liste aus.
- C. Falls erforderlich kann man durch Drücken der **Entfernen** Taste Einzelposten aus der Bestellung entfernen.
- D. Zum Fortsetzen auf **Weiter** klicken.

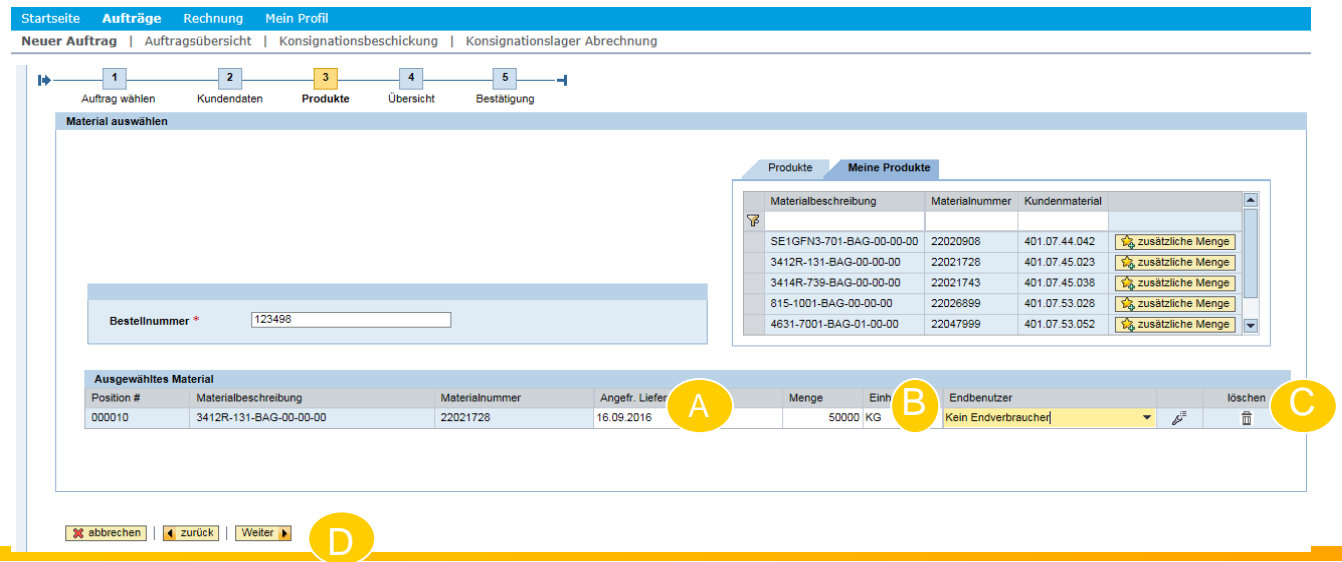

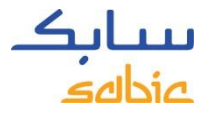

#### KONFIGURIERBARE WAREN

Wenn eine Ware vom Feld **Meine Produkte oder Produkte** ausgewählt wurde und mit der Nummer **29** beginnt, erscheint:

- A. Falls zutreffend, den **Endbenutzer** von der Dropdown-Liste auswählen. Falls unzutreffend, bitte "Kein Endverbraucher" auswählen und es erfolgt die Preisangabe vom Warenbesteller selbst.
- B. Setzen Sie den Mauszeiger für jedes der unten angegebenen Merkmale in das weiße Feld unter **Merkmale - Wert,** klicken Sie danach auf die Taste. Es erscheint eine Übersicht über die verfügbaren Möglichkeiten.

Auszuwählende Merkmale:

- I. **Granulat**: Verpackung
- II. **FF**: Bestelleinheiten, Toleranzklasse, Dicke, Breite, Länge, Anzahl von Platten/Rollen/Bündeln. **Resin FF:**

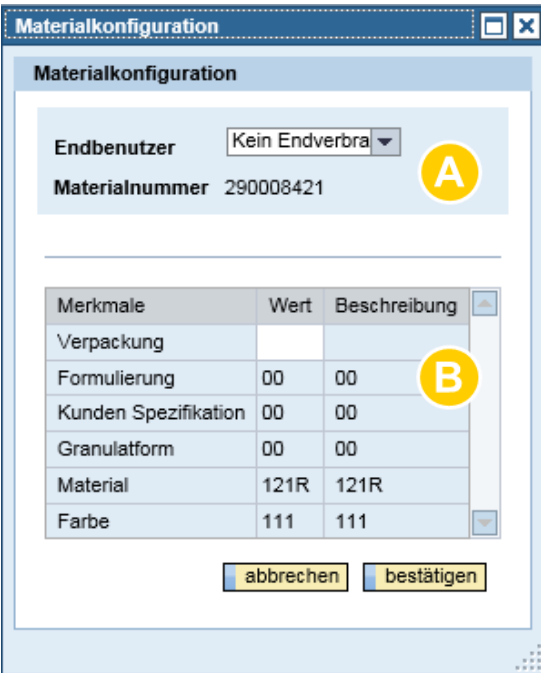

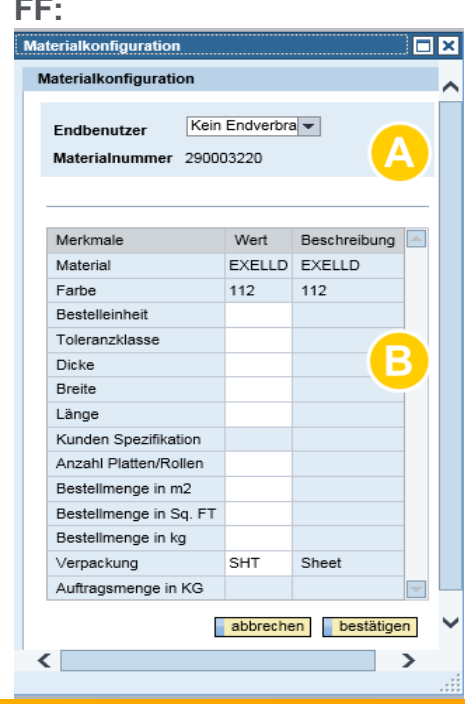

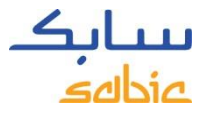

## GRANULATE / VERPACKUNGSAUSWAHL

C. Für jedes Merkmal erscheint ein Bild mit den verfügbaren Möglichkeiten. Wählen Sie die betreffende Möglichkeit aus:

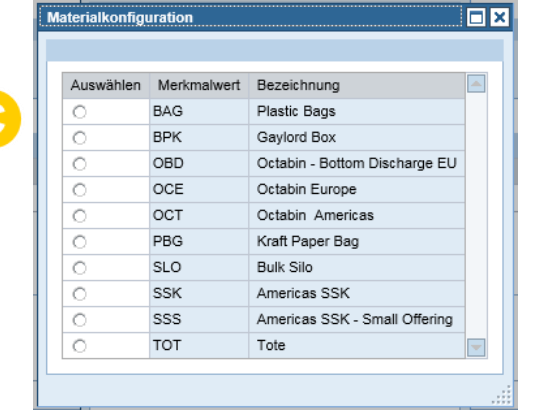

 $\overline{\phantom{a}}$ 

D. Wenn Sie alle angegebenen Merkmale ausgewählt haben, klicken Sie auf **Bestätigen.**

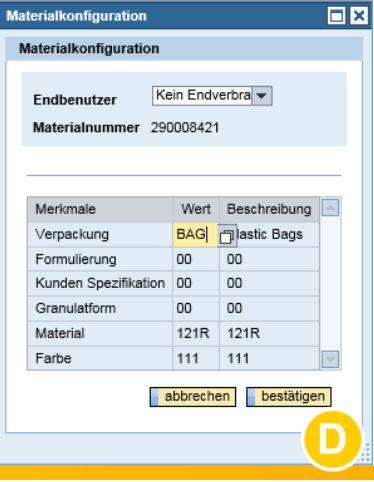

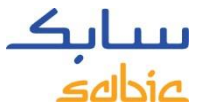

# BESTÄTIGEN, DASS MERKMALE RICHTIG SIND

E. Bestätigen Sie nun, dass alle Merkmale richtig sind und klicken Sie auf **Abbrechen**.

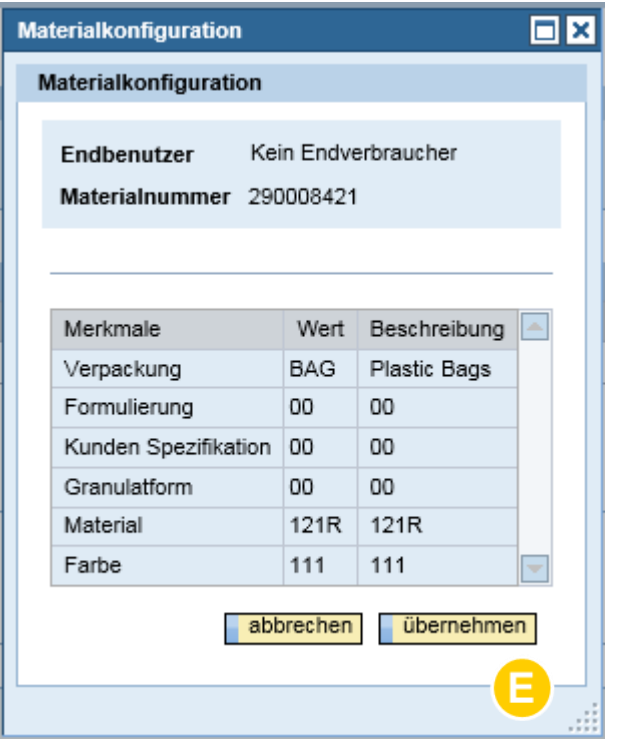

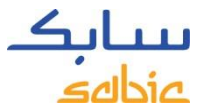

#### WEITER MIT BESTELLEINGABE IM WEB-PORTAL

- F. Tragen Sie das **Angefr. Lieferdatum** ein.
- G. Tragen Sie die **Menge**\* ein (bitte beachten Sie, dass Dezimalstellen mit .000 angezeigt werden).
	- \* Die Menge wird aufgerundet, um das Behältergewicht der von Ihnen gekauften Ware anzupassen. Bei Bestellung von FF wird die Menge automatisch ausgefüllt so wie sie bereits in das Feld **Warenkonfiguration** eingetragen wurde.
- H. Auf **Weiter** klicken.

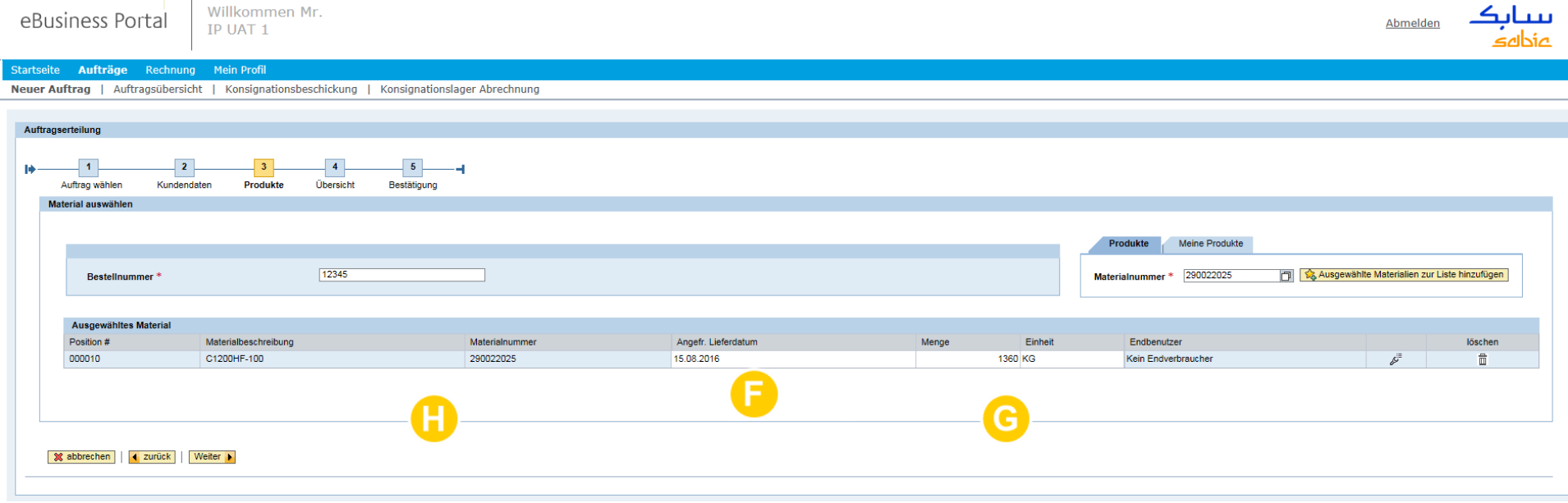

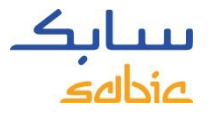

#### KUNDENAUFTRAG ABSCHICKEN

Im Übersichtsbild wird die Zusammenfassung der **Kundenaufträge** angezeigt.

Überprüfen Sie nun die Details der **Kundenaufträge** und ändern Sie diese ggf.

Falls etwas in Ihrem Kundenauftrag nicht richtig ist, oder wenn Sie mit dem angezeigten Preis nicht einverstanden sind, drücken Sie bitte auf die **Ablehnen** Taste (weitere Anweisungen hierzu finden Sie auf der nächsten Seite).

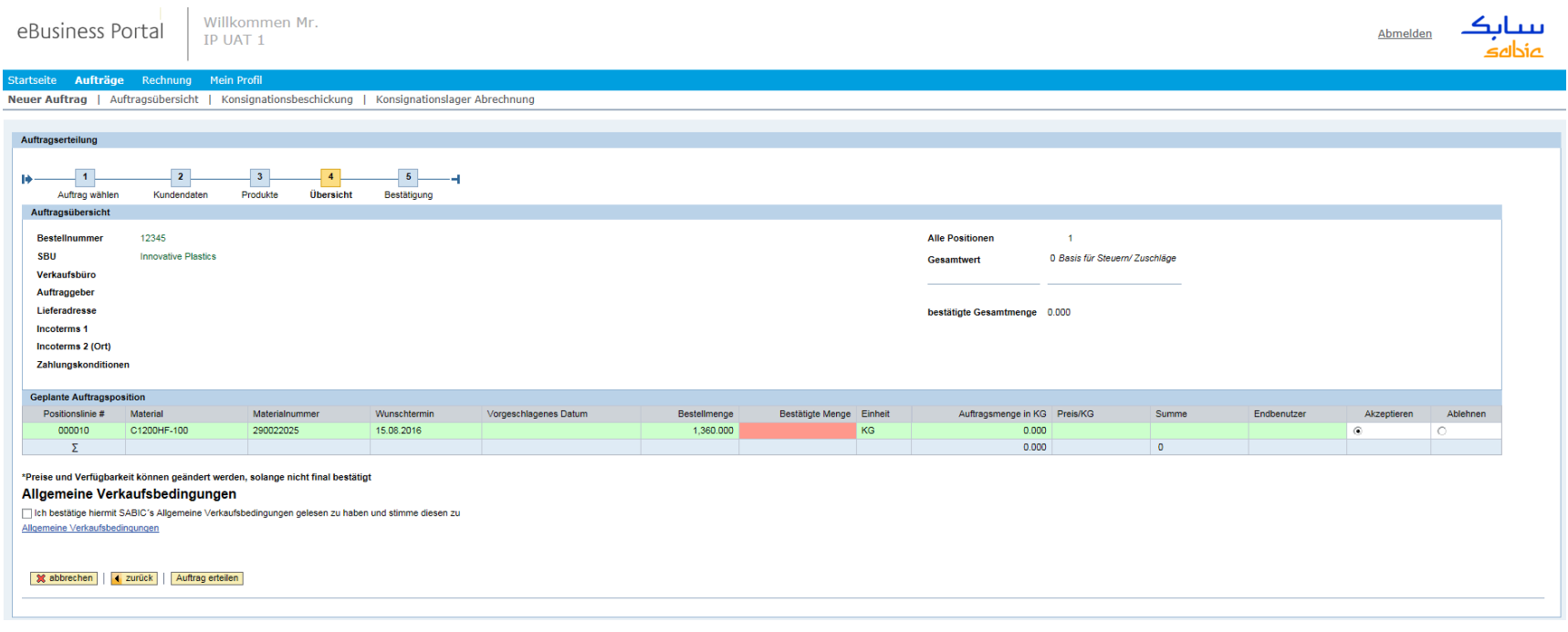

# NICHT EINVERSTANDEN MIT DEM PREIS? DANN BEFOLGEN SIE DIE UNTENSTEHENDEN ANWEISUNGEN

Falls Sie mit dem Preis oder etwas Anderem in Ihrer Bestellung nicht einverstanden sind, oder wenn Sie eine Nachricht hinterlassen wollen, dann tun Sie bitte das Folgende.

- A. Klicken Sie auf **Ablehnen.**
- B. Schreiben Sie in die vorgesehene Box **Nachricht**, warum Sie die Bestellung ablehnen wollen (einschließlich Einzelheiten vom Leiter Ihrer Buchhaltung)

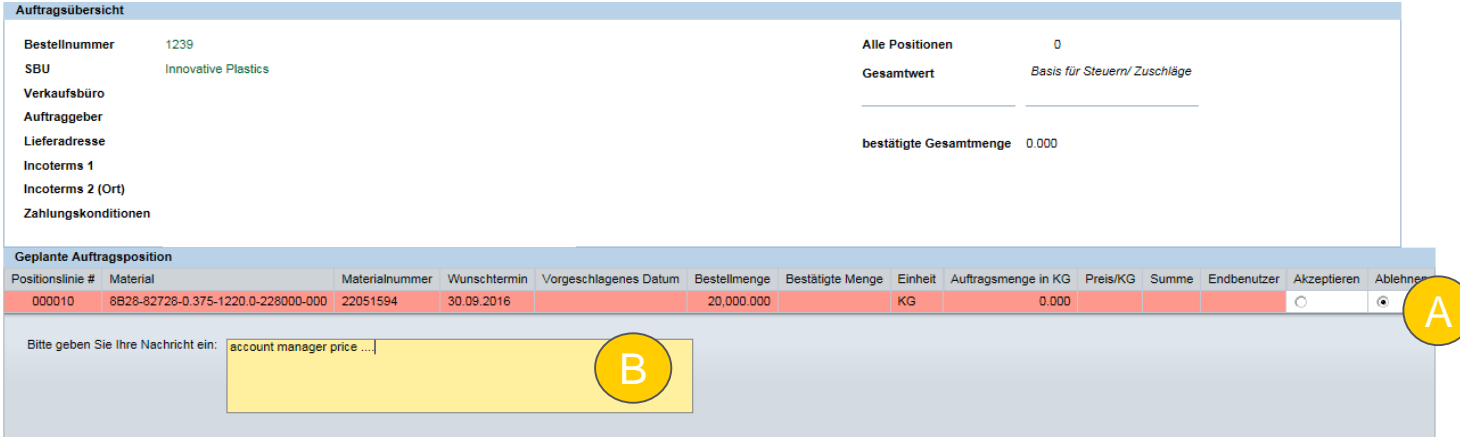

Machen Sie weiter mit dem Abschicken der Bestellung gemäß den Schritten auf den folgenden Seiten.

Die Bestellung wird mit dem **widersprochenen geblockten Preis** zusammen mit Ihrer Stellungnahme gespeichert. Ihr Kundendienstberater und/oder Kontomanager wird Ihrer Sache nachgehen.

Bitte beachten Sie, dass Ihre Bestelllinie in ROT angezeigt wird, wenn **SABIC Ihrem gewünschten Lieferdatum nicht nachkommen kann**. Ein Feld mit dem **vorgeschlagenen Lieferdatum** zeigt das Datum an, das SABIC einhalten kann. Wenn das gewünschte Lieferdatum nicht eingehalten werden kann, ist der bestätigte Gesamtpreis gleich 0.00.

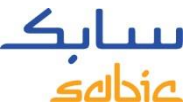

# ABSCHICKEN IHRES KUNDENAUFTRAGS ÜBER DAS PORTAL

- A. Lesen Sie die Allgemeine Verkaufsbedingungen durch Klicken auf den Link **ALLGEMEINE VERKAUFSBEDINGUNGEN.** Danach klicken Sie auf das Kontrollkästchen **Allgemeine Verkaufsbedingungen.**
- B. Klicken Sie auf Auftrag erteilen**.**

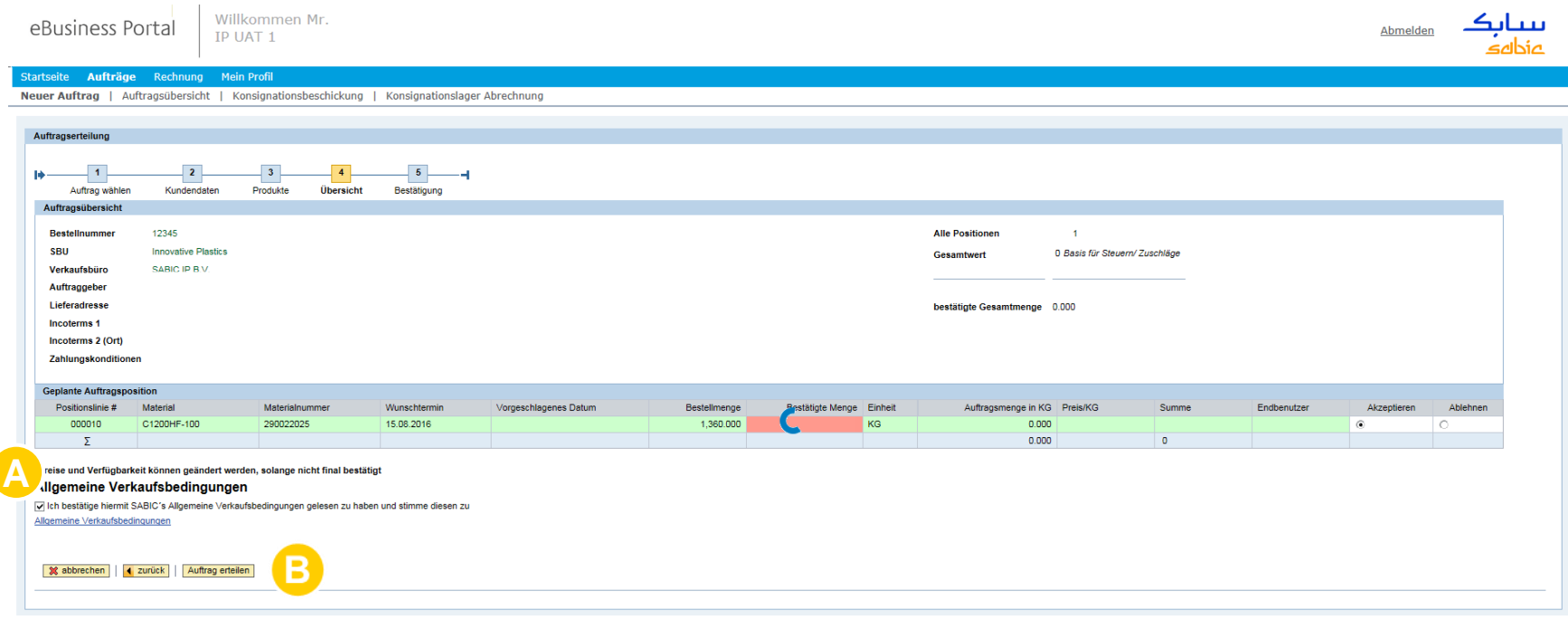

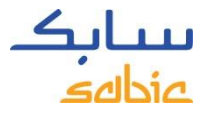

# BESTÄTIGUNG IM WEB-PORTAL ANSEHEN

Die Quittierung des Kundenauftrags und die **Bestellnummer** werden auf dem Bestätigungsbild angezeigt.

- A. Mit dem Link **Bestellanforderung als PDF Herunterladen** können Sie die Bestellanforderung herunterladen. Bitte **halten Sie dies nicht für eine Auftragsbestätigung,** da diese Ihnen später auf normalem Wege mitgeteilt wird. *Bitte BEACHTEN SIE: Dieses PDF-Dokument (Quittierung) wird Ihnen nur EINMAL angezeigt. Wenn Sie diese Seite ausgeschaltet haben, können Sie dieses PDF-Dokument nicht wieder ansehen.*
- B. Durch Klicken auf **Neuer Auftrag** kann ein neuer Auftrag erstellt werden.

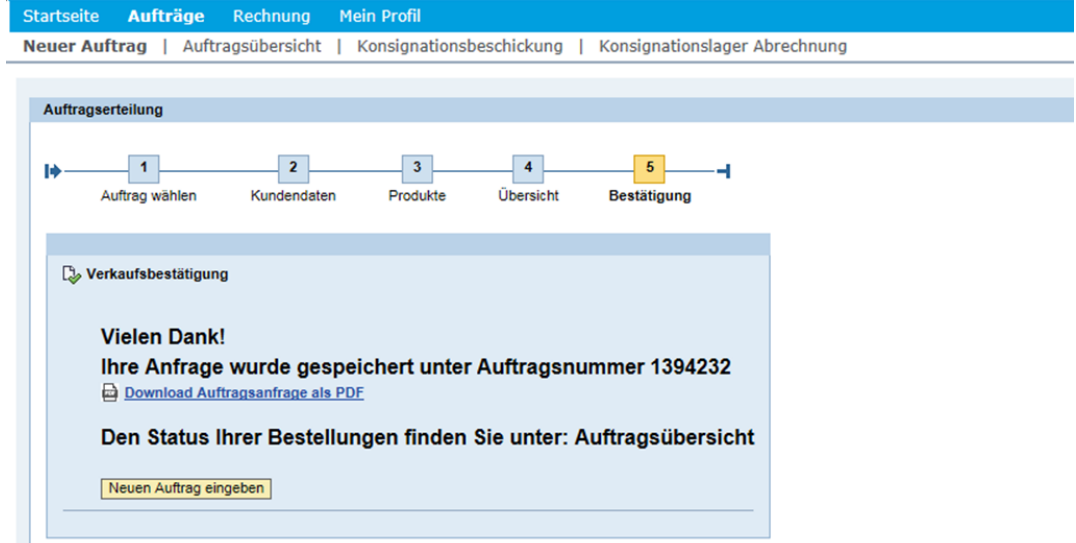

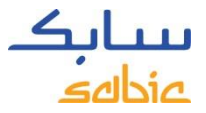

## 2.2 VOM VORHERIGEN AUFTRAG KOPIEREN

- A. Klicken Sie im Menüfeld auf **Auftrage.**
- B. Wählen Sie **Kopieren eines bestehenden Auftrages.**
- C. Tragen Sie die vorherige SABIC-**Auftragsnummer** ein, die Sie kopieren wollen.
- D. Zum Fortsetzen auf **Weiter** klicken.

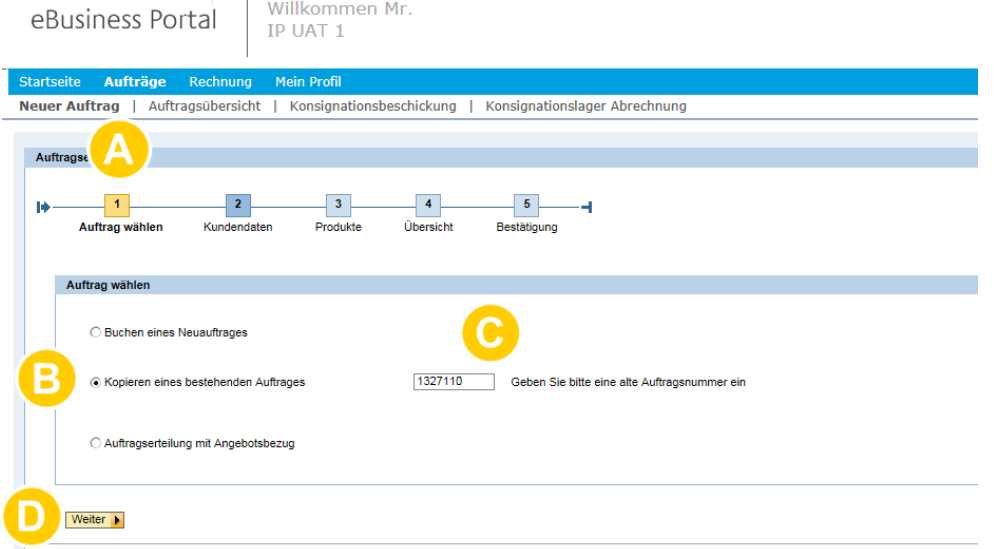

Das System kopiert aus der vorherigen Bestellung Daten in die Abschnitte **Allgemeine Daten** und **Produkte.**

**Allgemeine Daten** beinhalten: verkauft an, versenden an, Zahler, Rechnung an, Incoterms, Zahlweise und Währung **Produkte** beinhalten: Kunden PO-Nummer, Waren und Verpackung

Es wird eine neue Bestellung als Kopie der vorherigen Bestellung erstellt, wobei man die entsprechenden Felder anpassen kann, und die neue Bestellung gemäß den Anweisungen auf den vorherigen Seiten abschicken kann.

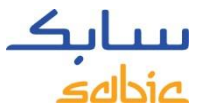

# 2.3 AUFFÜLLUNG DES KONSIGNATIONSLAGERS

Wenn Sie mit SABIC ein Lieferabkommen haben, können Sie eine Bestellung als Lieferbeschickung im Web-Portal erstellen.

Wählen Sie **Neuer Auftrag anlegen** aus.

- A. Klicken Sie in der Menüleiste auf **Auftrage.**
- B. Klicken Sie auf das Feld Konsignationsbeschickung auffüllen**.**

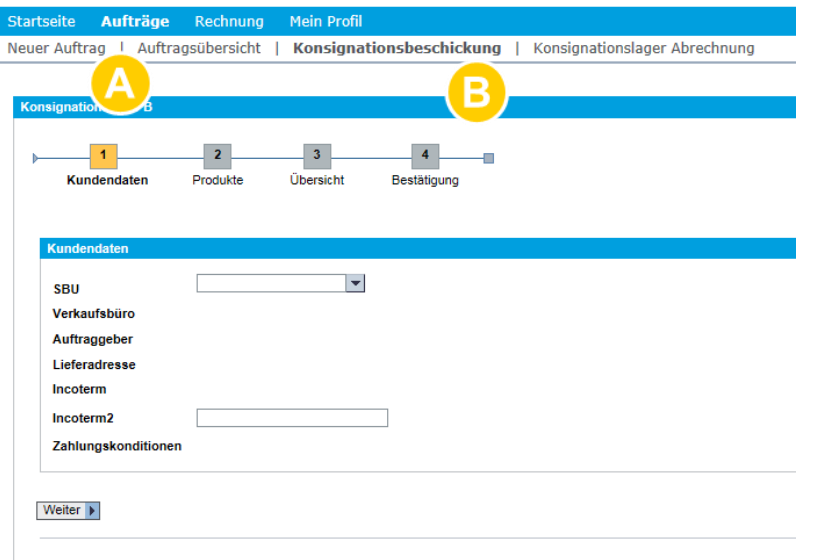

Man kann dann die entsprechenden Felder anpassen und die Bestellung gemäß den Anweisungen auf den vorherigen Seiten abschicken.

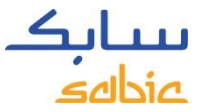

## 2.4 KONSIGNATIONSABRECHNUNG ERSTELLEN

Diese Möglichkeit steht nur registrierten Benutzern zur Verfügung, die mit SABIC einen formellen Liefervertrag unterzeichnet haben.

- A. Klicken Sie im Menü auf **Auftrage.**
- B. Klicken Sie auf das Feld **Konsignationslager Abrechnung.**

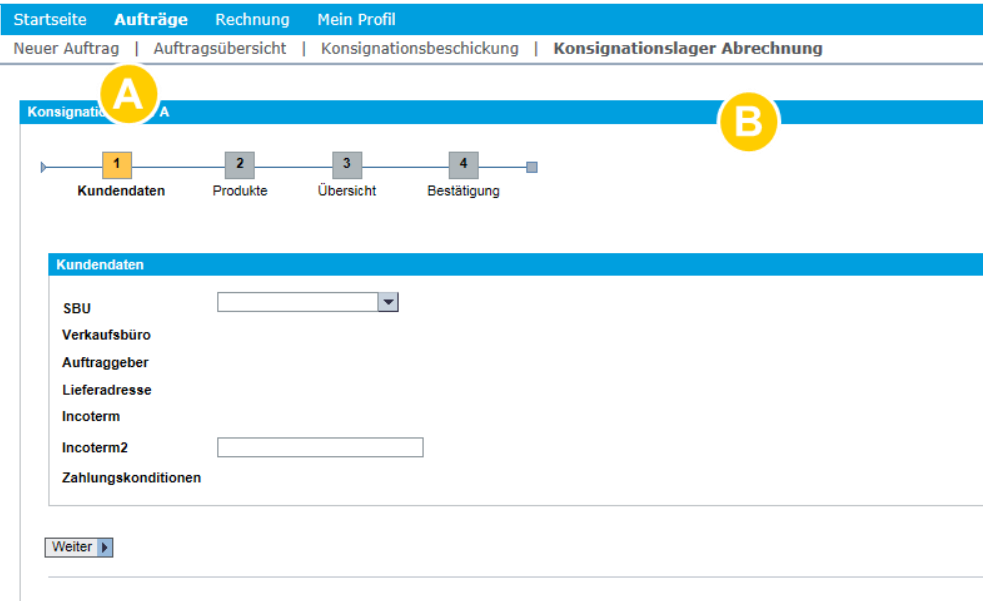

Laden Sie diejenigen Produkte, die Sie in Ihrem Kundenauftrag in Rechnung gestellt haben wollen und setzen Sie den Bestellvorgang fort.

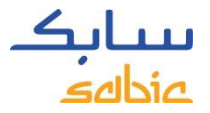

# 2.5 AUFTRÄGE VERWALTEN

Wählen Sie zur Überwachung der Bestellungen vom Menü **Auftrage** die **Auftragubersicht**  aus. Darin finden Sie eine Liste all Ihrer Einzelpostenbestellungen mit SABIC vor.

Vom Feld **Auftragsverfolgung** kann man Auftragsbestätigungen und Rechnungen herunterladen sowie Änderungen / Stornierungen (Ablehnungen) zu Ihren noch offenen, bestätigten Bestellungen durchführen (zur Übersicht siehe nächste Seite).

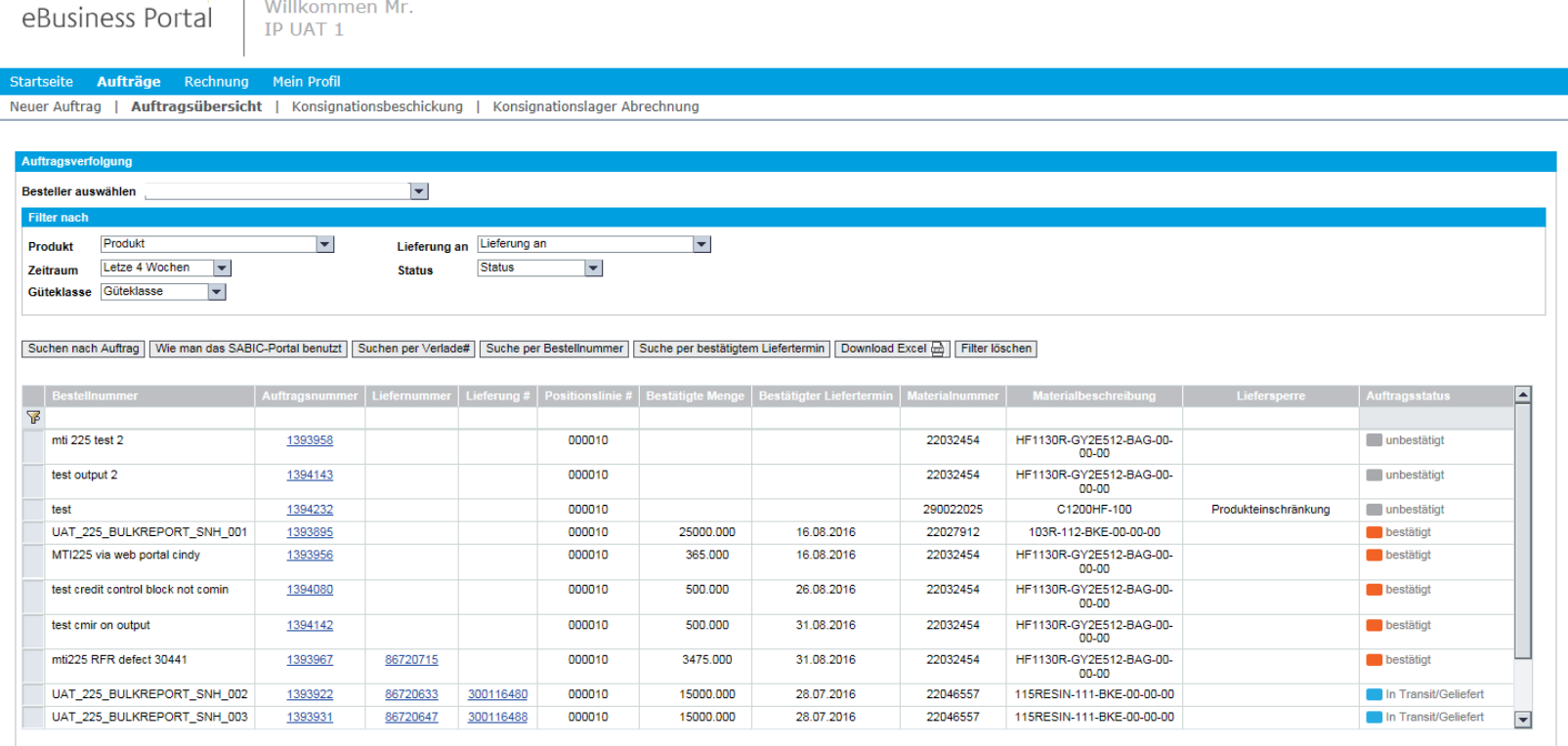

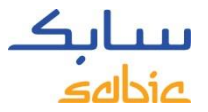

## SCREENSHOT DER AUFTRAGSVERWALTUNG

Diese Übersicht zeigt Ihnen zusammengefasst den Stand Ihrer Bestellungen. In dieser Übersicht findet man die folgenden wichtigsten Angaben:

- A. SABIC-Bestellnummer
- B. Ihre Bestellnummer
- C. SABIC-Warenbeschreibung
- D. Bestätigtes Liefertermin
- E. SABIC-Warennummer
- F. Bestätigte Menge
- G. Geblockter Auftrag (Bestellungen sind ANGEHALTEN)
- H. Stand der Bestellung

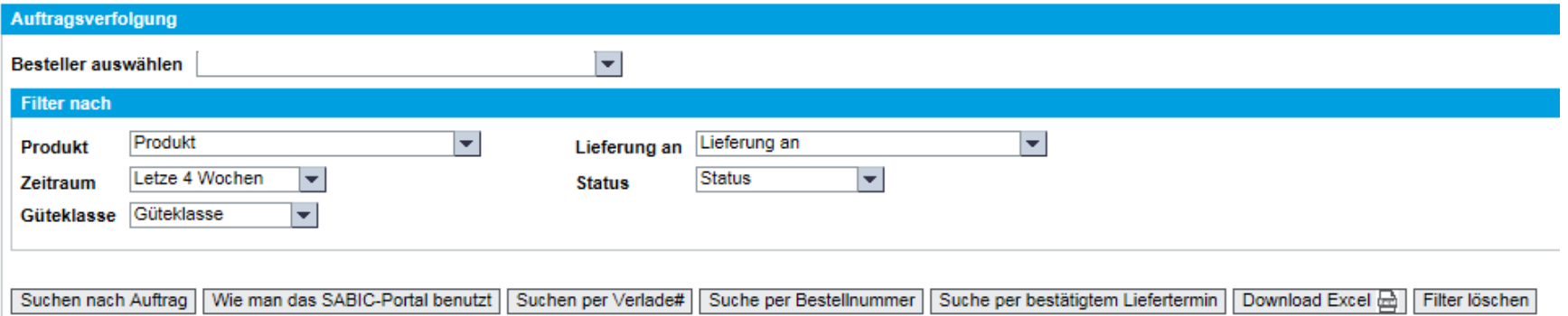

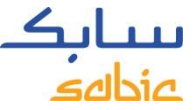

# MÖGLICHKEITEN INNERHALB DER AUFTRAGSVERWALTUNG

- A. Beim Vorhandensein von mehreren **Warenbestellern** können die verschiedenen Warenbesteller von der Dropdown-Liste ausgewählt werden.
- B. Die Übersicht kann man auch nach **Produkt, Zeitraum, Type, Versandadresse** oder **Status** filtern.
- C. Zur Suche in der Übersicht benutzen Sie eine der verschiedenen Möglichkeiten **Suche nach …**
	- Passen Sie dann die Reihenfolge der Spalten durch Ziehen in eine neue Position an.
- D. Laden Sie schließlich die Liste der angezeigten Einzelpostenbestellungen durch Klicken auf **Herunterladen/Download Excel** herunter.

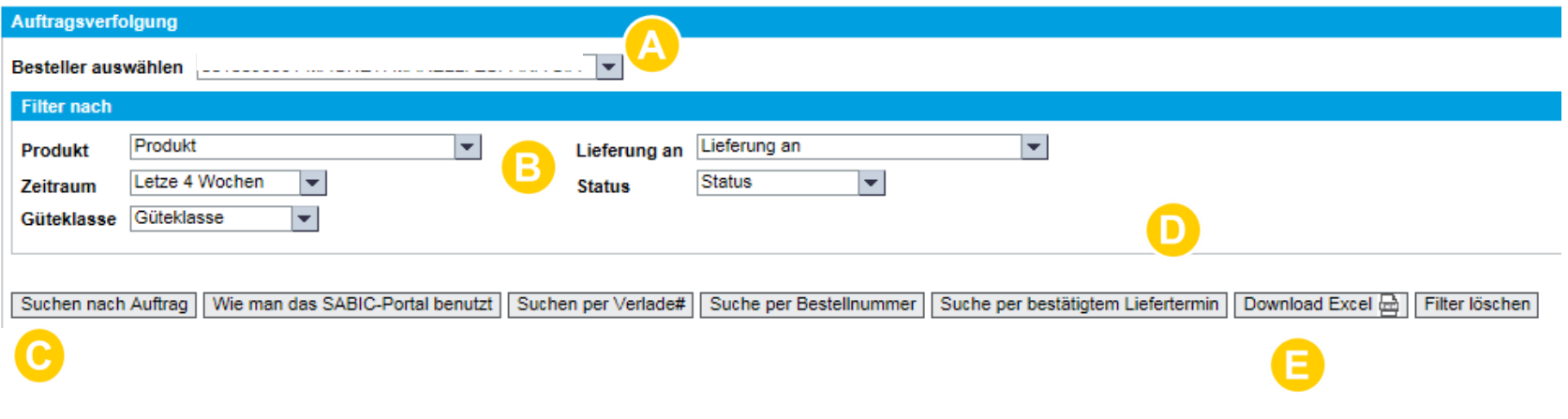

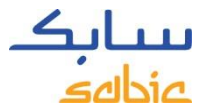

## SUCHE MITTELS SABIC-BESTELLNUMMER

A. Zum Öffnen der Details einer Bestellung, klicken Sie auf die SABIC Auftragsnummer**.**

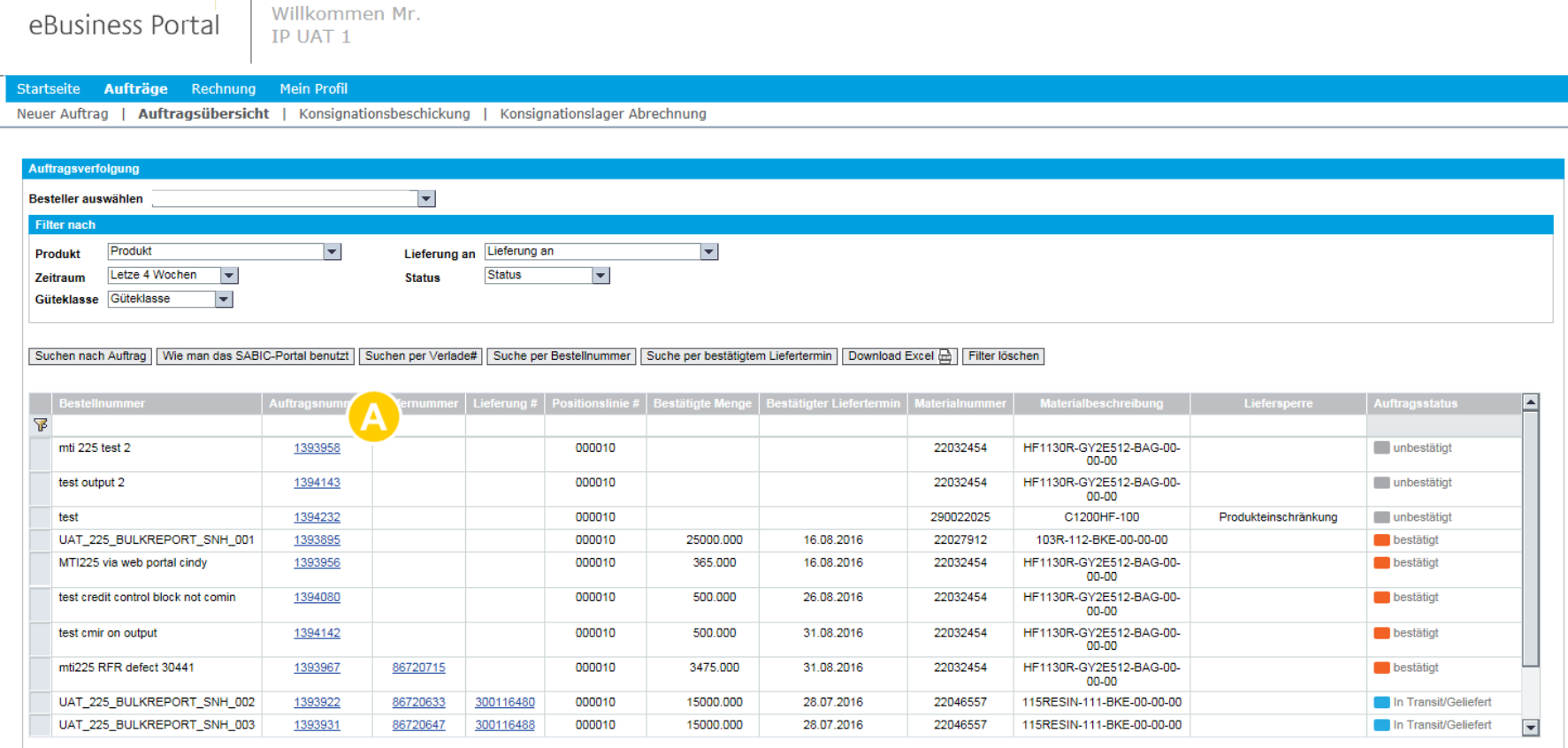

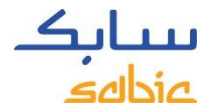

### AUFTRAGSDETAILS

- A. Man findet die Details eines Auftrags im Feld **Auftragsdetails.**
- B. Wenn die Auslieferung erstellt worden ist und die Ware dazu fertig ist oder bereits verschickt wurde, klicken Sie für weitere Informationen auf das Feld **Versandeinzehlheiten**.

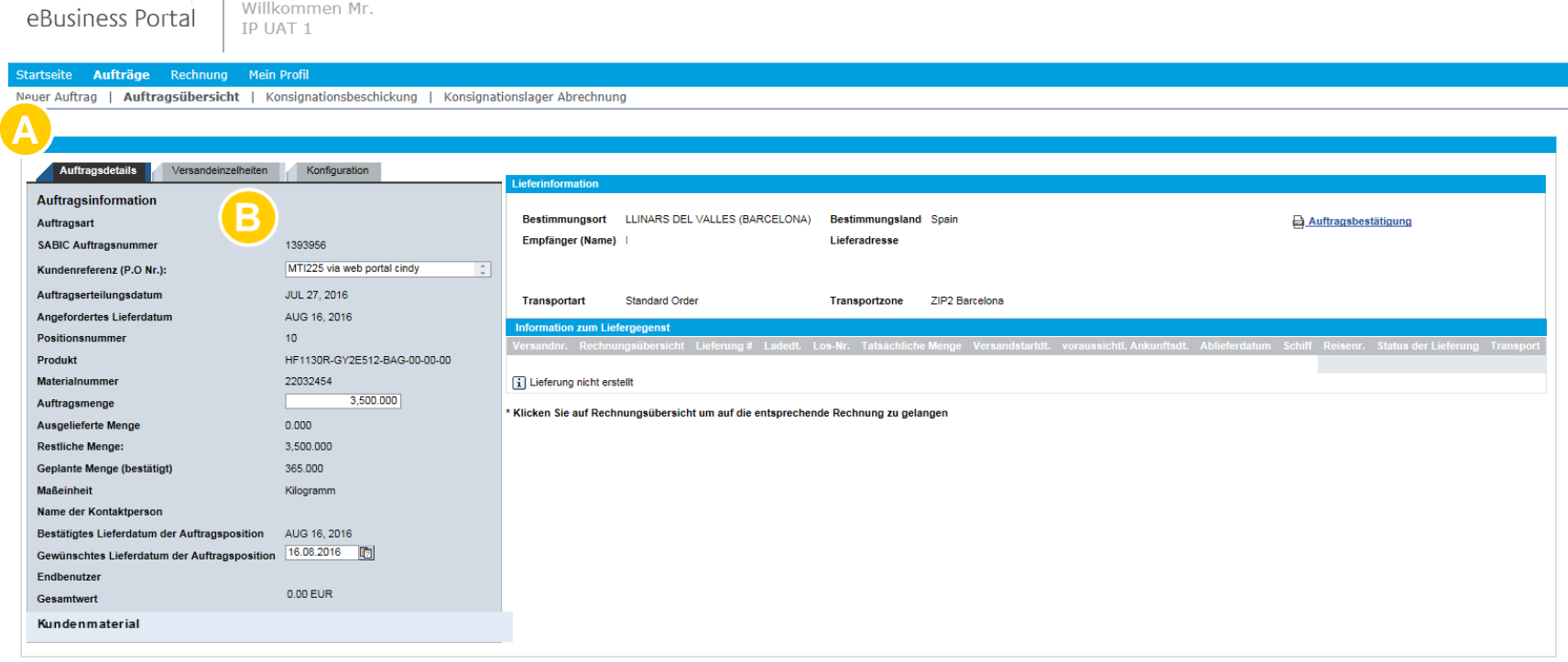

Aktualisierung | 4 zurück

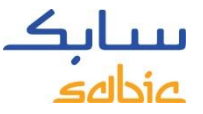

# HERUNTERLADEN VON DOKUMENTEN VOM WEB-PORTAL

Vom Feld **Auftragsubersicht** kann man ggf. die Auftragsbestätigung, MSDS und die Analysezertifikate herunterladen. Wenn man auf das Symbol ganz oben rechts klickt (siehe Screenshot unten), kann man das Dokument als PDF herunterladen und auf dem PC sichern.

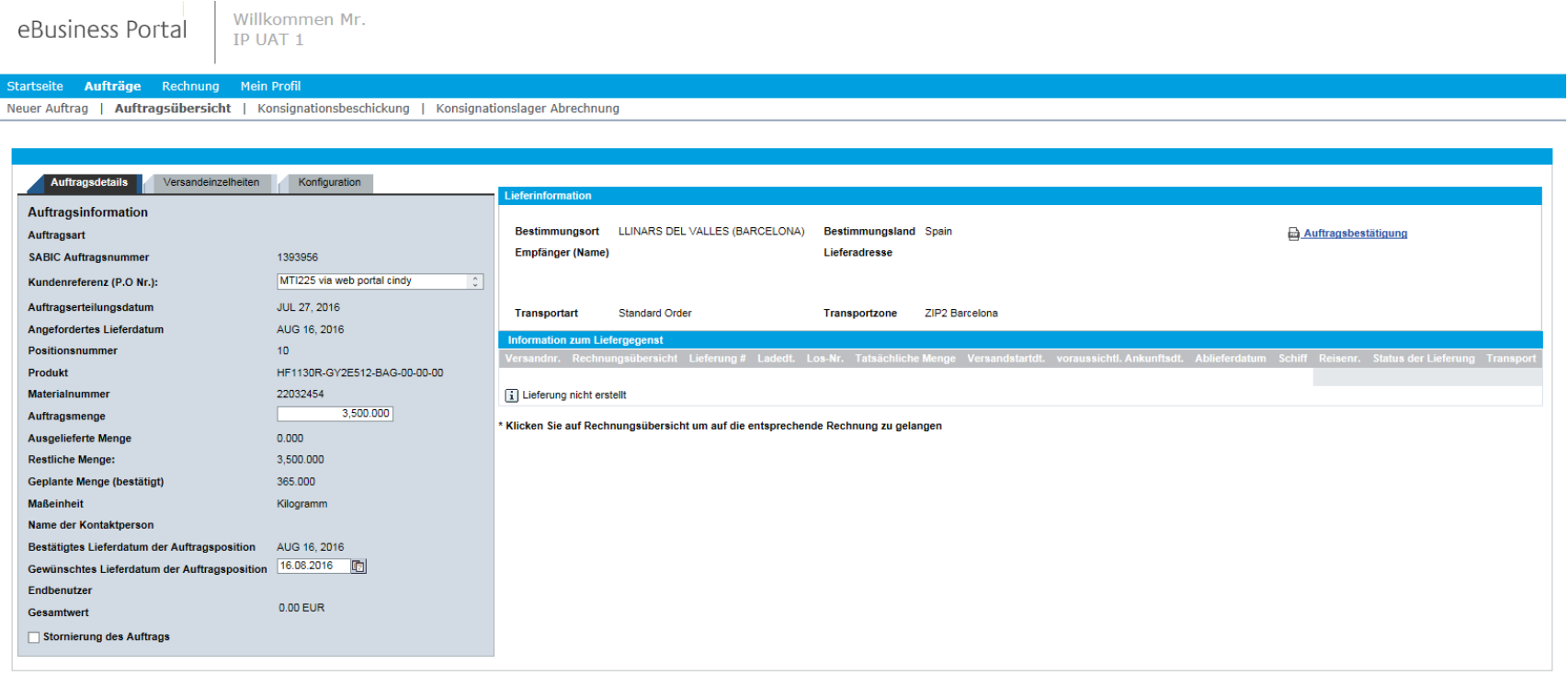

Aktualisierung 4 zurück

### AUFTRAGSVERWALTUNG – ÄNDERN VON MTI-BESTELLUNGEN ÜBER DAS PORTAL

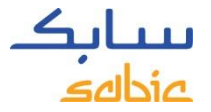

Auf dem Feld **Auftragsubersicht** können Sie Ihre MTI-Bestellungen ('make to inventory' / auf Lager) ändern. Wenn die Felder weiß sind (siehe unten), kann man diese Felder aktualisieren.

Zu den Feldern, die man ändern kann, gehören: Kundenbezug (Bestellnummer), Bestellmenge und gewünschtes Lieferdatum.

Zum Sichern Ihrer Änderungen klicken Sie auf **Aktualisierung** ganz links unten.

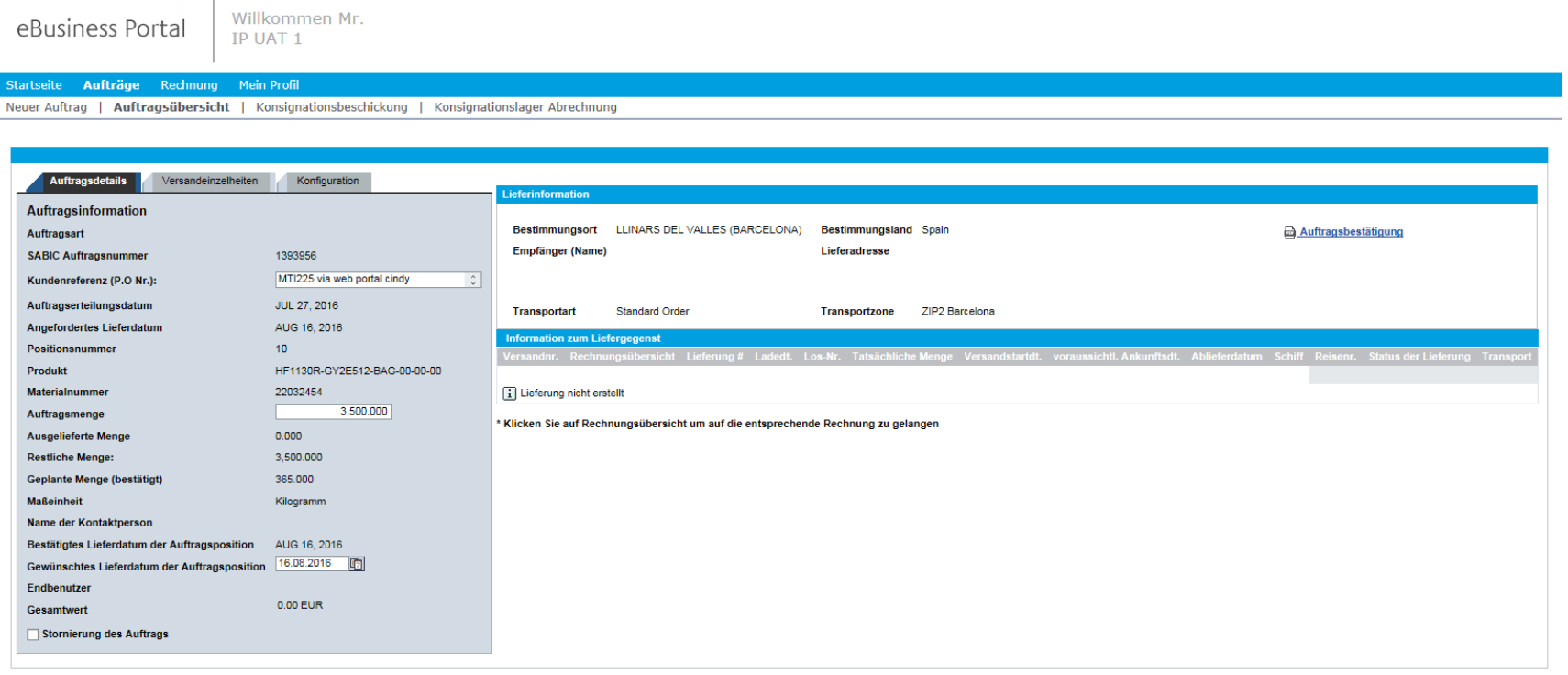

Aktualisierung | 4 zurück

#### AUFTRAGSVERWALTUNG – STORNIEREN / ABLEHNEN EINER BESTELLUNG ÜBER DAS PORTAL

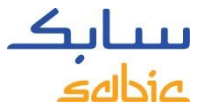

Auf dem Feld **Auftragsubersicht** können Sie Ihre MTI-Bestellungen ('make to inventory' / auf Lager) stornieren / ablehnen, noch bevor diese zur Auslieferung gekommen sind.

Klicken Sie auf das Kästchen **Stornierung des Auftrags** ganz links unten, nachdem Sie Ihre Bestellung heruntergeladen haben.

Klicken Sie auf **Aktualisierung** ganz links unten, um Ihre Stornierung zu sichern.

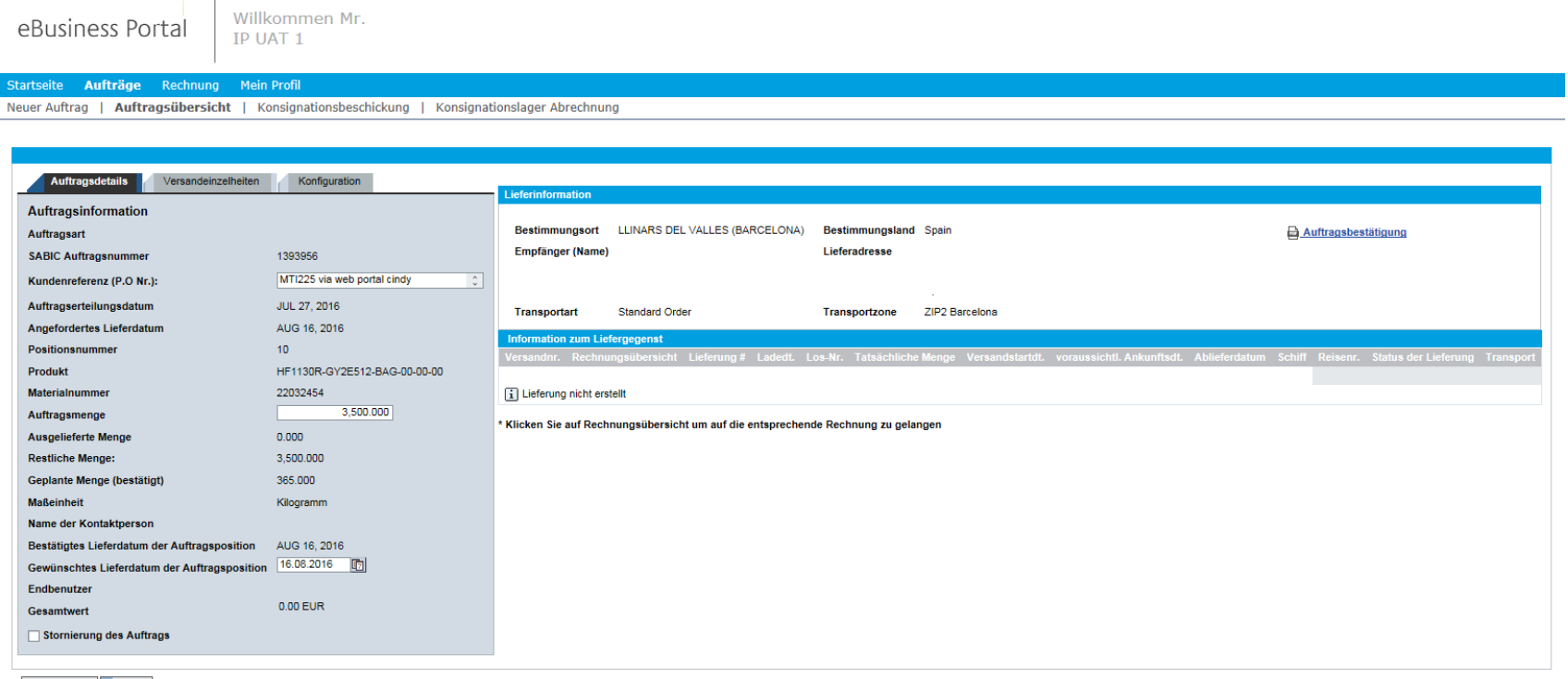

WEB-PORTAL SCHULUNG

# RECHNUNGEN VERWALTEN

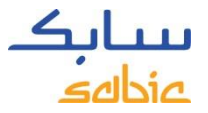

# 3.1 OFFENE RECHNUNGEN VERWALTEN

- **A. Rechnung** vom Menü auswählen.
- B. Klicken Sie auf **Offene Rechnungen**, um die Liste offener Rechnungen mit den Details Zahler, Rechnungsnummer, Fälligkeitsdatum, überfällige Tage, Betrag, Währung und Status anzusehen.

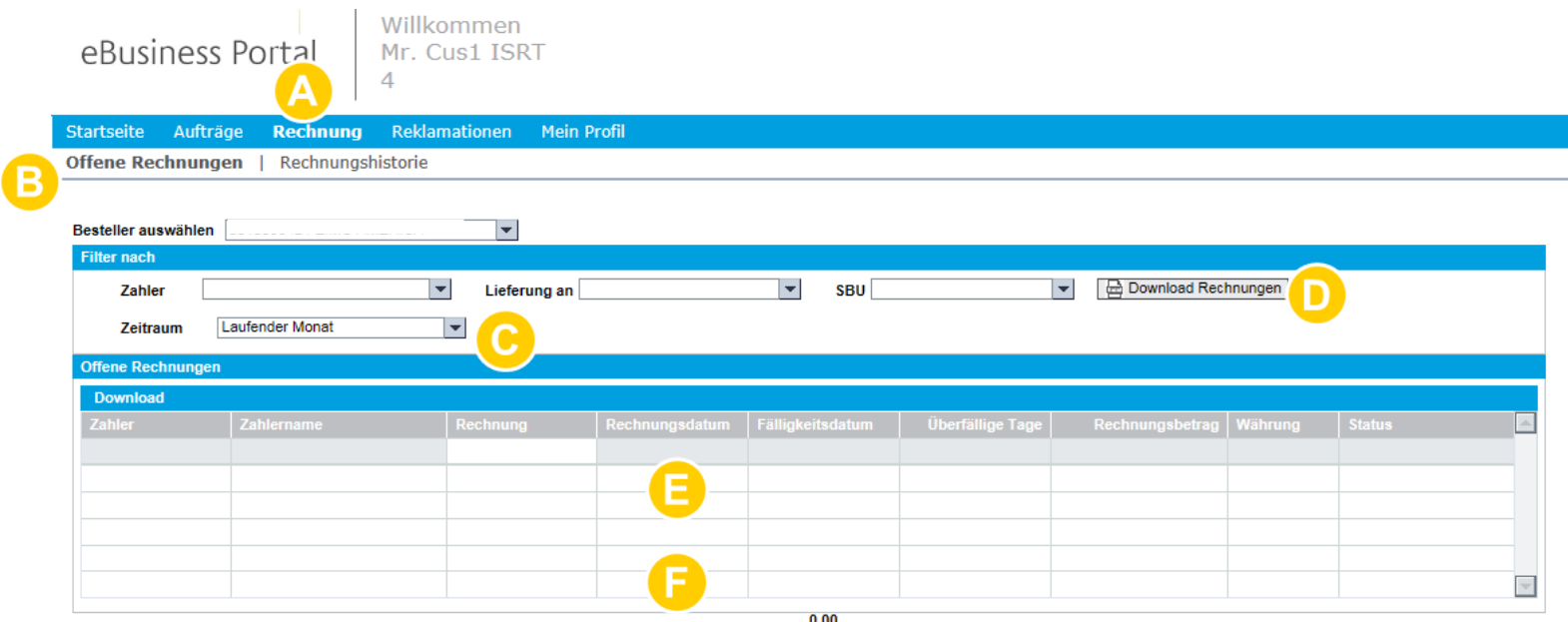

- C. Filtermöglichkeiten: Zahler, Versandadresse oder Zeitraum
- D. Herunterladen der Rechnungsliste.
- E. Suche nach einzelnen Rechnungen durch Eingabe der Rechnungsnummer im leeren Feld.
- F. Klicken Sie auf die Rechnungsnummer, um weitere Details einer bestimmten Rechnung zu erhalten.

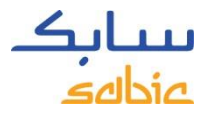

# 3.2 ALTE RECHNUNGEN VERWALTEN

#### A. **Rechnung** vom Menü auswählen.

B. Klicken Sie auf **Rechnunghistorie**, um die Liste bezahlter Rechnungen mit den Details von Zahlern, Rechnungsnummern, Rechnungsdatum und Ausgleichsdatum anzusehen

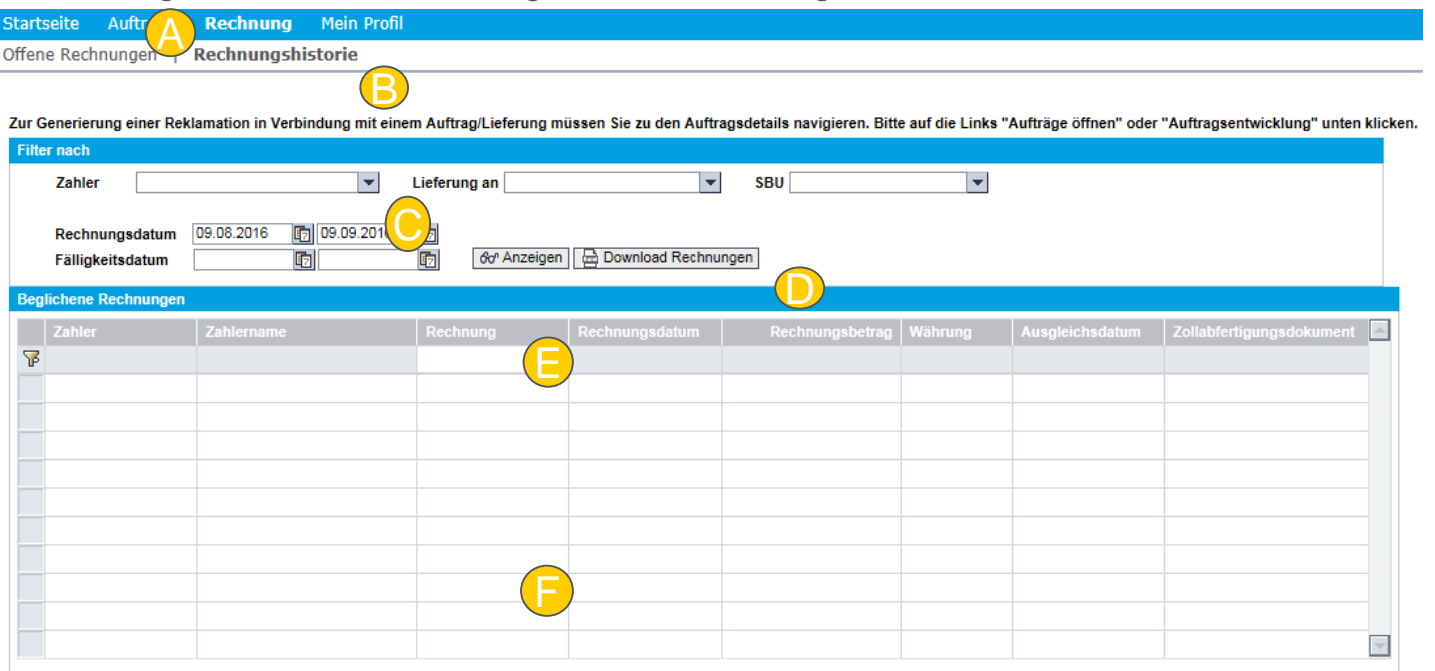

- C. Filtermöglichkeiten: Zahler, Versandadresse oder Zeitraum
- D. Herunterladen der Rechnungsliste.
- E. Suche nach einzelnen Rechnungen durch Eingabe der Rechnungsnummer im leeren Feld.
- F. Klicken Sie auf die Rechnungsnummer, um weitere Details einer bestimmten Rechnung zu erhalten.

WEB-PORTAL SCHULUNG

# MEIN PROFIL

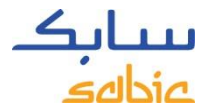

# 4.1 MEIN PROFIL

#### A. Im Menü **Mein Profil** auswählen.

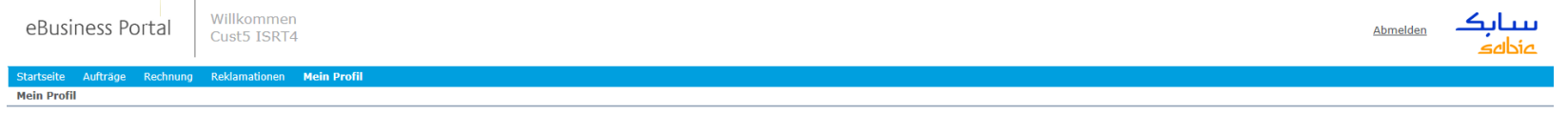

Es gibt mehrere Möglichkeiten:

- B. Benutzerangaben aktualisieren (wenn die Spracheneinstellung geändert wurde, erscheint eine Popup Box, um das Fenster zu erneuern).
- C. Passwort ändern.
- D. Kontoangaben von anderen Käufern, Versandadressen, Zahlern ansehen.

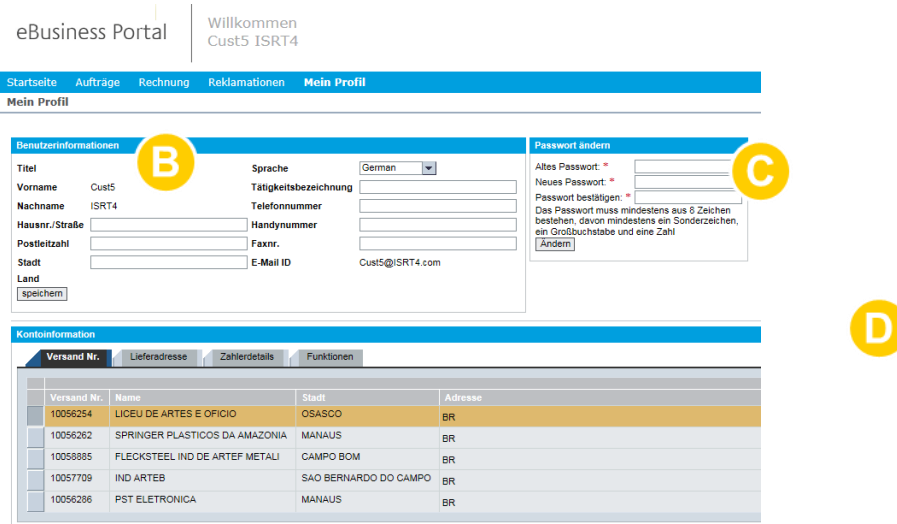